# **Note that the MOZAIK online site will be open until February 28, 2020 to receive and process online course selection. Failure to complete this process will result in your courses being assigned based on availability.**

Dear Parent/Guardian,

As a follow up to our previous emails, you may now choose your child's courses for the 2020-2021 school year through the secure MOZAIK website.

You can access the site from the ETSB website under the PARENTS TAB or at [https://inscription.espacemozaik.ca](https://inscription.espacemozaik.ca/)

## **MOZAIK - COURSE SELECTION GENERAL GUIDELINES FOR ALL LEVELS**

- **1.** Course Selection is made up of **Assigned, Required and /or Option** courses that you must choose from.
- **2.** Being a web site, you just need to click on each selection in order of preference.
- **3.** Where there are only two choices, the first choice you click on is your default #1, and the remaining choice is automatically registered as your second.
- **4.** For Arts Activity, please click on your choices in order of preference, 1 through 4. Whenever possible your first choice is given to you, but as this process is on a first come, first served basis, your alternate choices are considered firm commitments.
- **5.** A complete timetable is **36 periods** and you will not be able to click on the button to confirm your choices until that number has been achieved.
- **6.** All placements are re-evaluated pending final June results.
- **7.** Any course or program with an enrolment under 20 is subject to cancellation. Alternate choices are considered firm commitments.
- **8. You may not modify your choices online once they have been made, so choose carefully!**
- **9.** Students that do not complete their course selection will be assigned their courses for next year based on availability.

#### **10.DEADLINE FOR COMPLETED COURSE SELECTION: FEBRUARY 28th, 2020**

#### **Steps to follow:**

**1.** Be sure to use the MOZAIK website and not the ETSB Parent Portal.

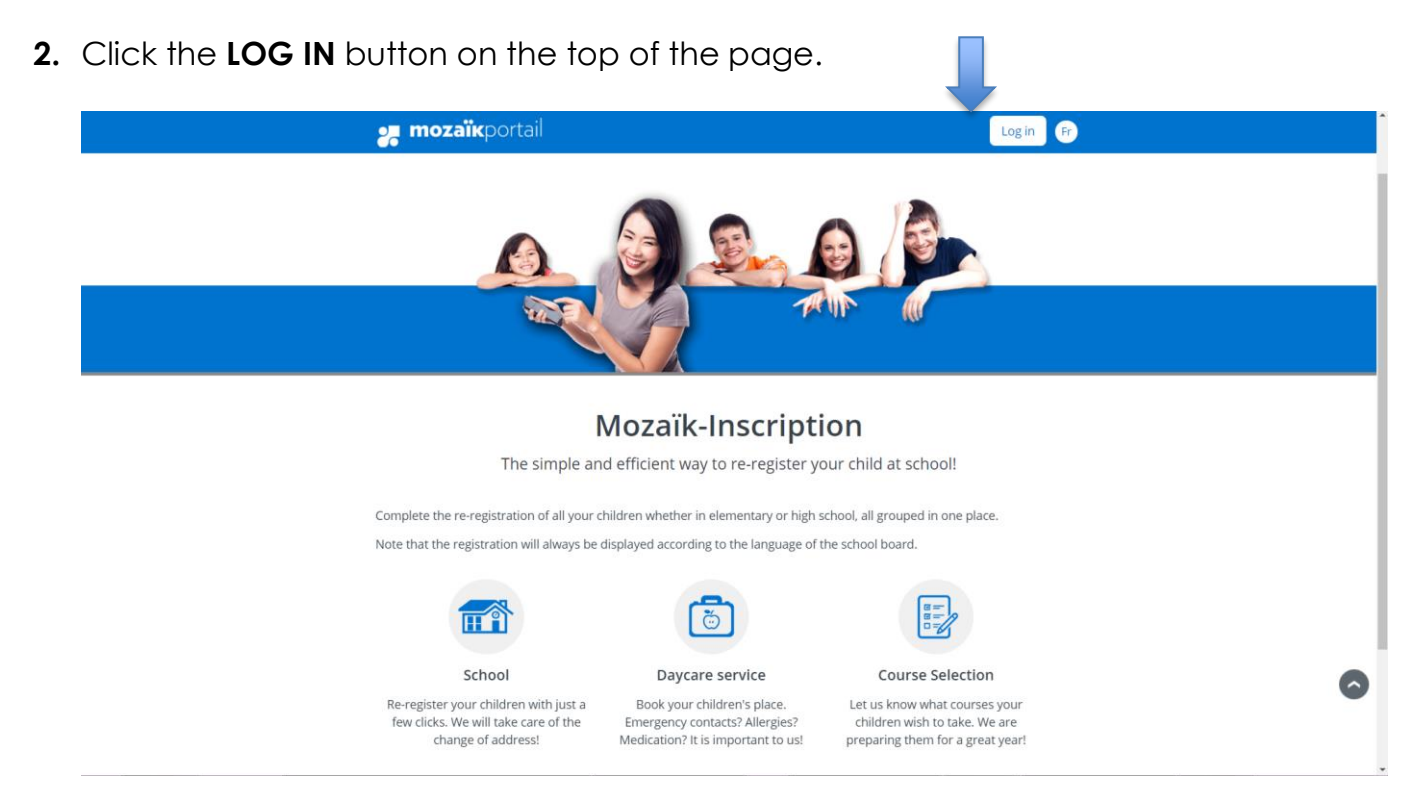

- **3.** You must use the email you provided to your school (the one which received this email), AND the one you used to access the re-registration information.
- **4. You do NOT need to create a new account and request a new verification code.**
- **5.** Enter your email address and Password in the appropriate boxes.

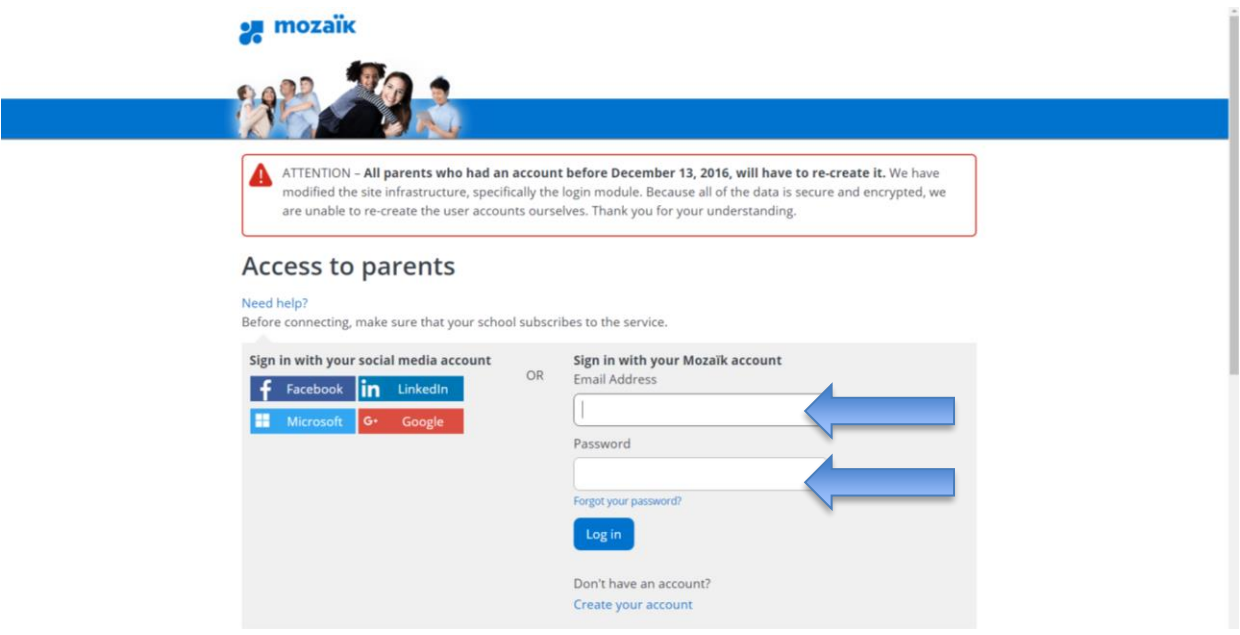

**6.** Below your student's name, under available options for the upcoming school year, you will see a new entry for Course Selection entry.

**NOTE:** you must have confirmed your student's re-registration before Course Selection may be done.

**7.** Click this link.

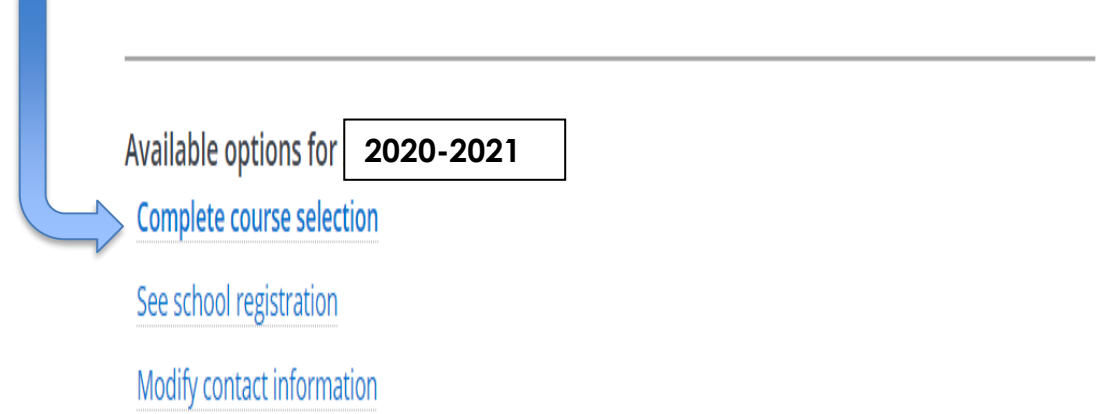

#### **SECONDARY 1 THROUGH SECONDARY 3**

- **1.** Below is an example of what you will see if you are in Secondary 1 through Secondary 3.
- **2.** Secondary 1 through Secondary 3 must choose their program, French Immersion or Regular classes and their Arts activity choices.

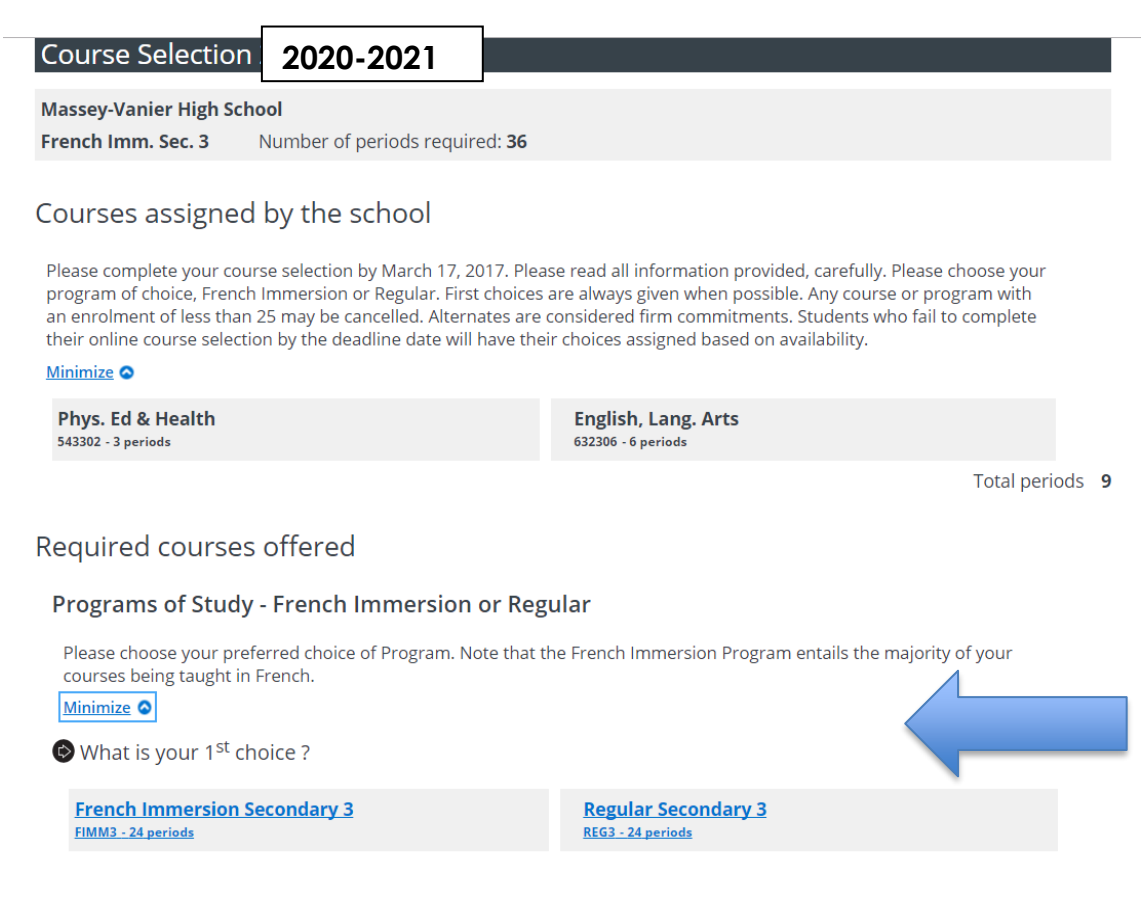

**3.** Click your Arts Activity choices in order of preference, 1 through 4.

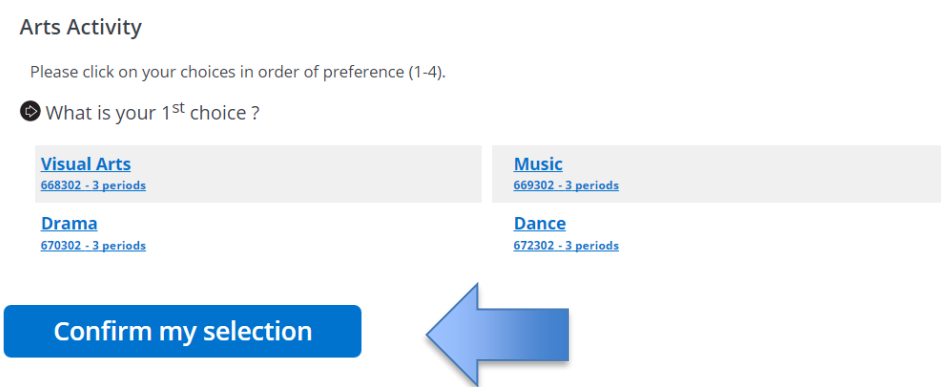

**4.** When you have made your choices, click on the **Confirm my selection** button. **Remember, if you have not reached 36 periods, you will not be able to confirm.**

#### **SECONDARY 4**

**1.** Please make sure to read all documentation regarding your choices. Some courses may have prerequisite criteria.

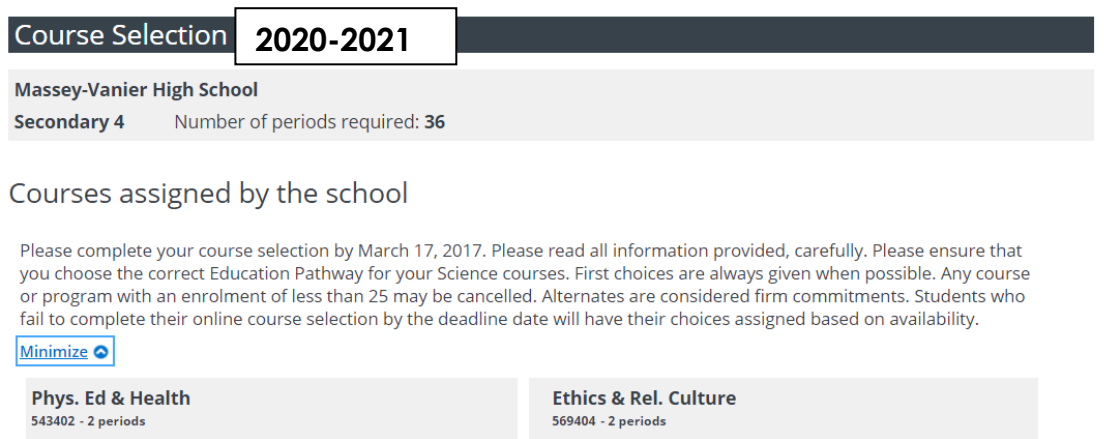

Total periods 4

**2.** Secondary 4 students must choose their English, French and Math courses as well as their Education Pathway Science courses (General or Applied) and their Arts activity choices.

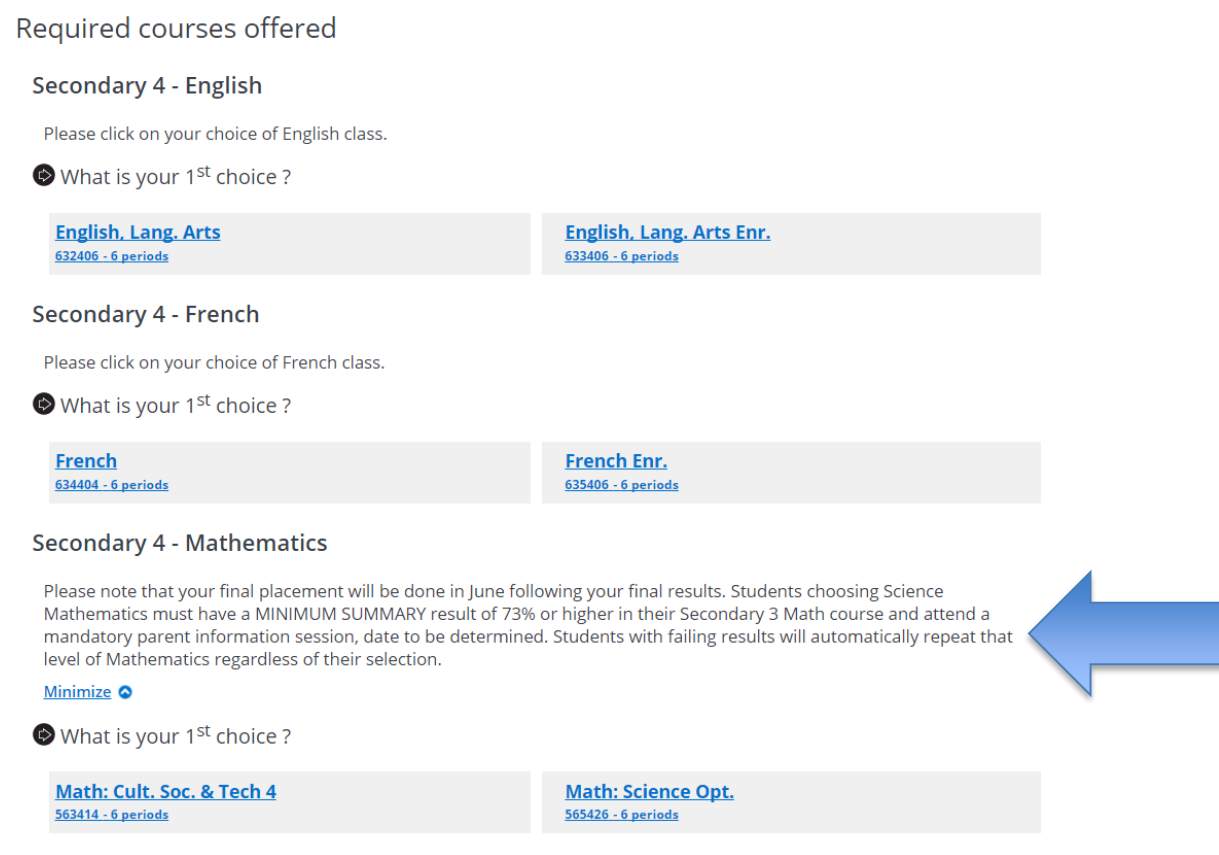

**3.** Please read all information in the booklet sent with this document on details regarding the differences between the pathways.

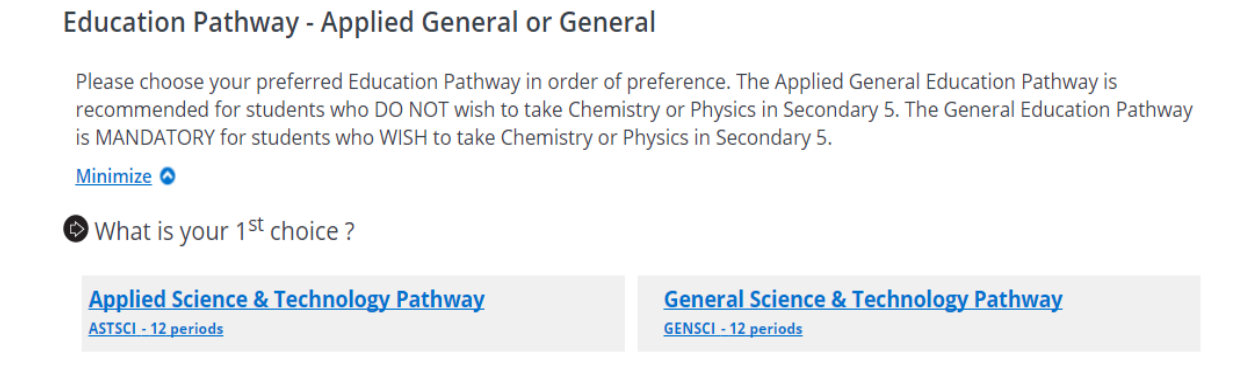

**4.** Click your Arts Activity choices in order of preference, 1 through 4.

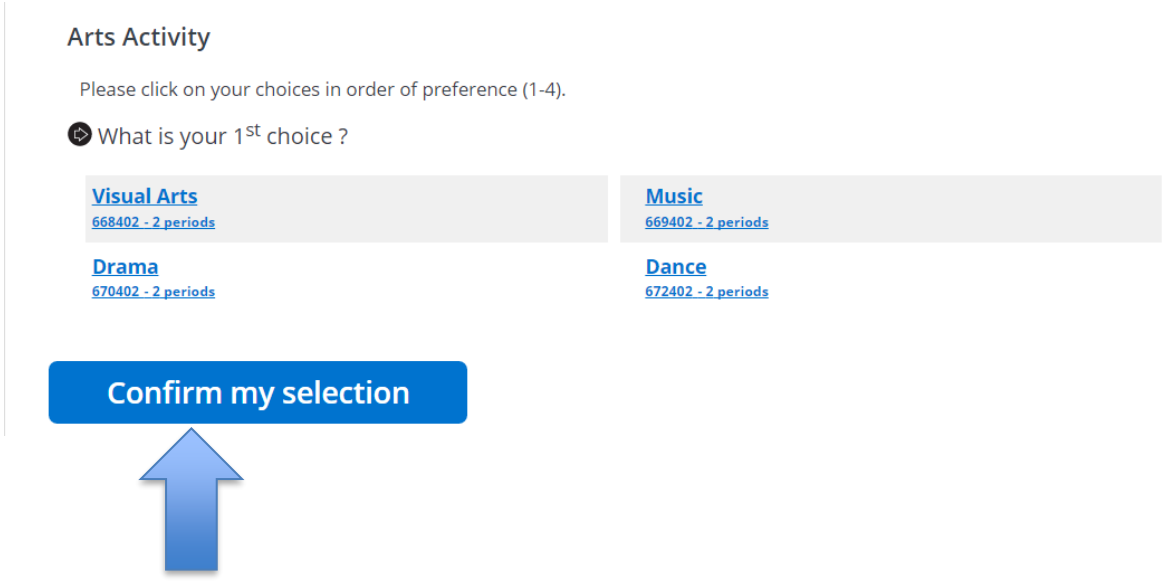

**5.** Click **Confirm my selection** when complete. **Remember, if you have not reached 36 periods, you will not be able to confirm.**

#### **SECONDARY 5**

**1.** Please make sure to read all documentation regarding your choices. Some courses may have prerequisite criteria.

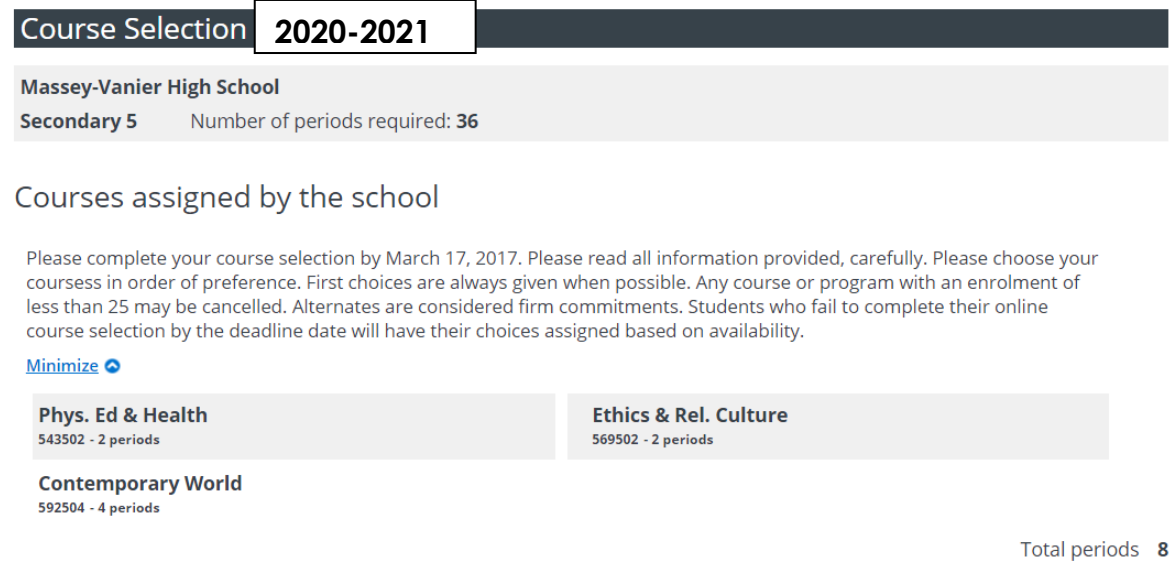

**2.** Secondary 5 students must choose their English, French and Math courses.

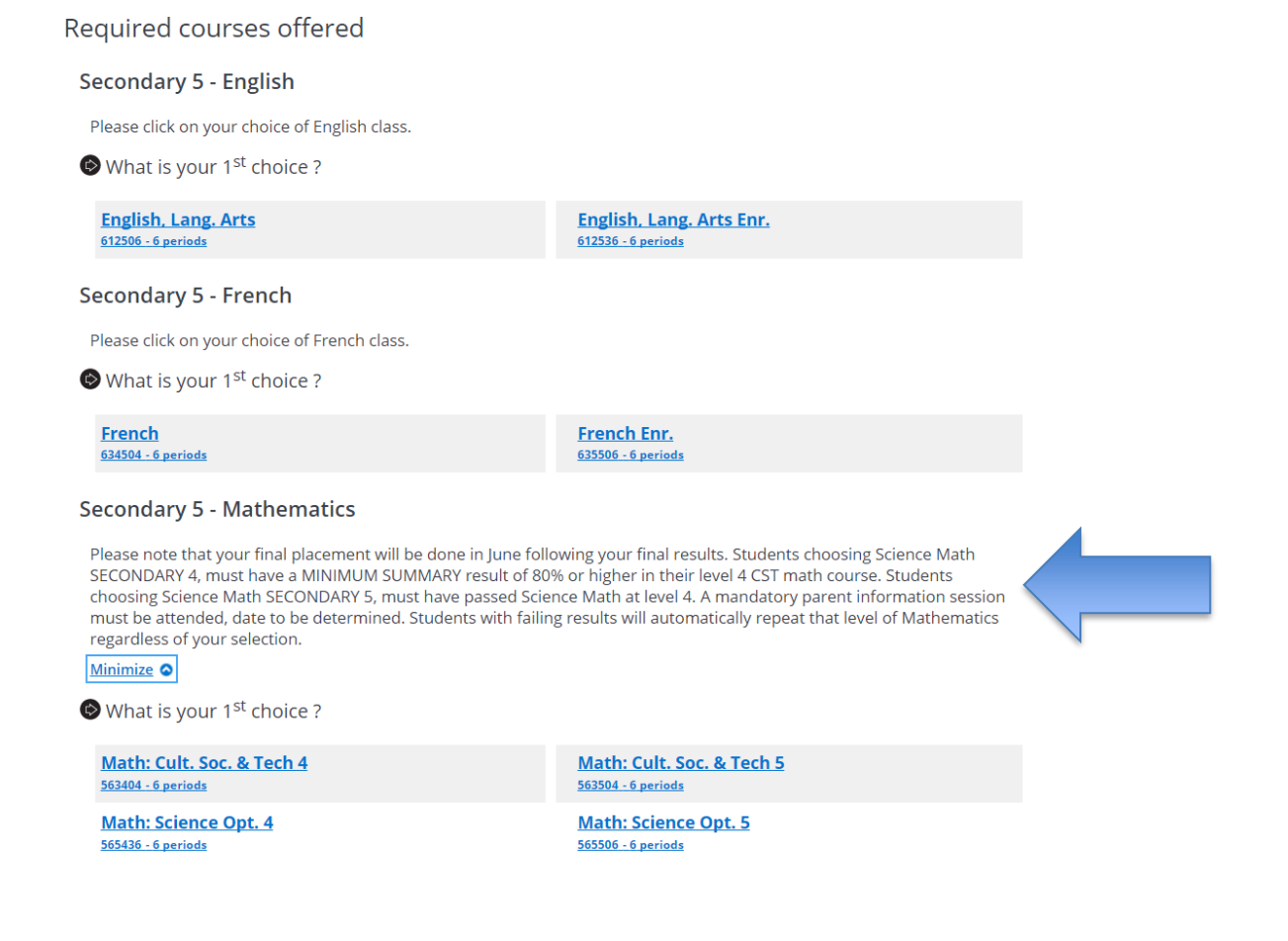

**3.** Click your Arts Activity choices in order of preference, 1 through 4. **Arts Activity** 

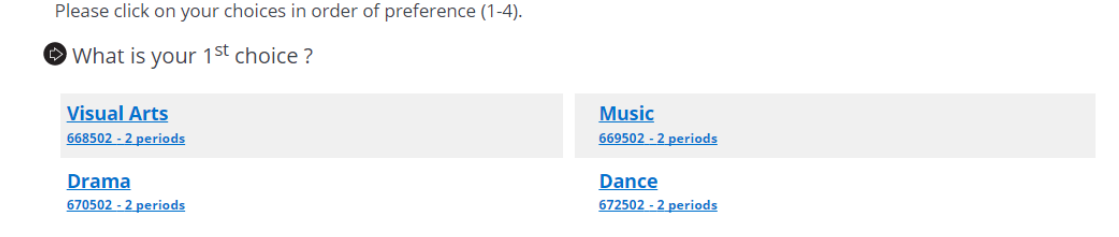

- **4.** You will be assigned two 4 period options. Click your choices in order of preference, 1 through 10 in case of cancellation or capacity.
- **5. Make sure that your first and second choices are NOT in the same block.** For example, if you choose Film Studies and Leadership as your first and second choices, you will not be able to have both, and your second choice will fall to your next available choice **NOT** in that block.
- **6.** Click **Confirm my selection** when complete. **Remember, if you have not reached 36 periods, you will not be able to confirm.**

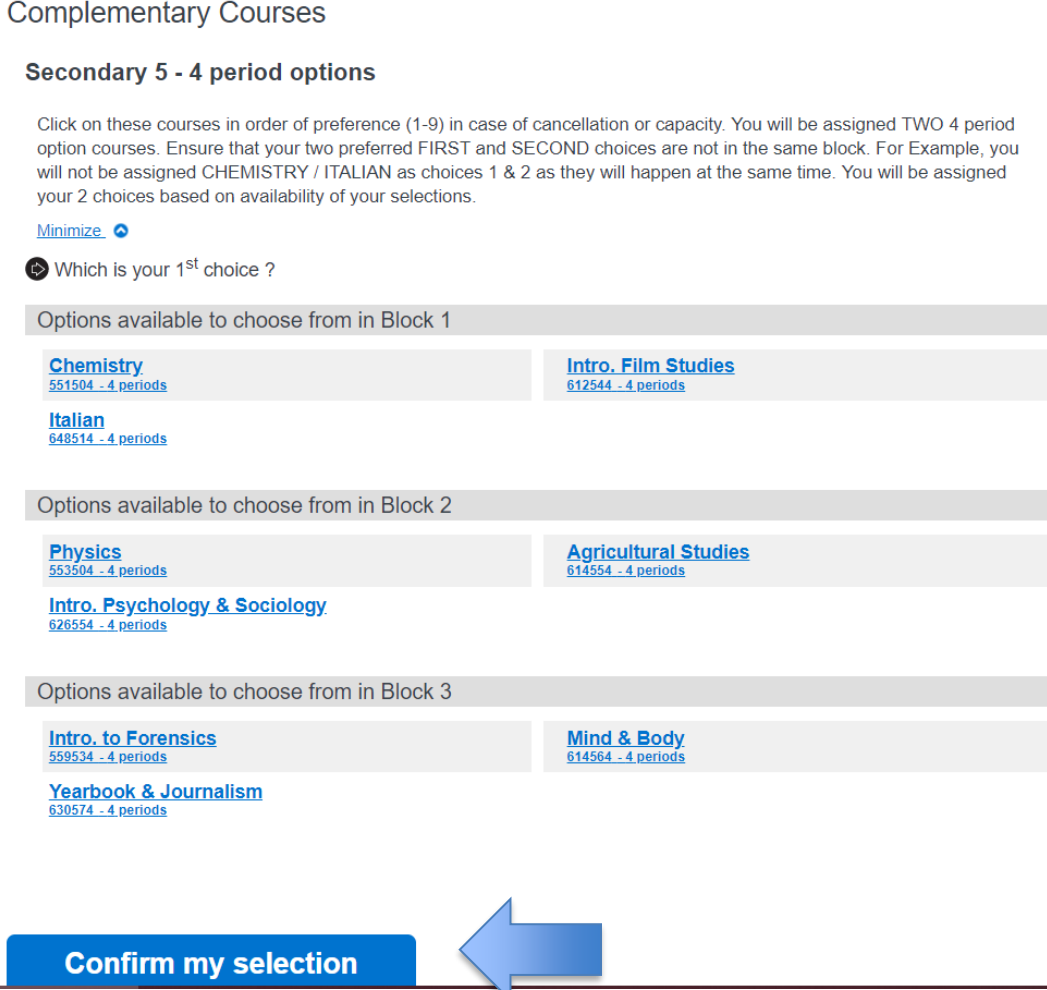

## **PRE-WORK & SPECIALIZED PROGRAMS**

- **1.** Students following the next year in these programs are pre-assigned their courses based on Program requirements.
- **2.** Students in these programs require 20 periods to have a full timetable and are not required to complete course selection.